## **Completing a KK Budget Inquiry - APPROP**

The myUFL Commitment Control (KK) Ledger is a tool utilized by the University to ensure that commitment and expenditure of University resources are made within established budgets and available cash. The KK Ledger is comprised of the following ledger groups that are applicable to University operating funds: (1) Appropriations Ledger Group; (2) Cash-Based Ledger Group; (3) Grants Ledger Group; (4) Student Government Ledger Group; and (5) Construction Ledger Group.

Commitment Control identifies and reserves (or "commits") funds for future payment obligations. It answers the question "What is my available spending authority?"

This instruction guide provides step-by-step instructions for completing a KK Budget Inquiry as it pertains to the APPROP ledger group.

- 1. Click the Main Menu link.
- 2. Click the **Commitment Control** menu.
- 3. Click the **Review Budget Activities** menu.
- 4. Click **Budget Details**.

## Searching

Values may be entered into the ChartFields manually, by using the **Look up** button or by using the **Type Ahead** feature.

- 5. Click the **Ledger Group Look Up** button from the Search page.
- 6. Click the **Look Up** button to view the list of available options.
- 7. Click the **APPROP** link from the Search Results table.
- 8. Enter a valid value (e.g., "7") into the **Account** field.
- 9. Select the desired value (e.g., **700000**) from the Type Ahead choice list.
- 10. Enter a valid value (e.g., "0102") into the **Department** field.

Note: consider entering just the first 4 digits of department ID to facilitate searching

- 11. Enter a valid value (e.g., "101") into the **Fund Code** field.
- 12. Enter a valid value (e.g., "CRRNT") into the **Budget Reference** field.
- 13. Scroll down, if needed.
- 14. Enter a valid value (e.g., "2011") into the **Budget Period** field.
- 15. Click the **Save Search Criteria** link to save your search criteria for later use.
- 16. Enter a valid value (e.g., "Approp-0102") into the Name of Search field.
- 17. Scroll down, if needed.

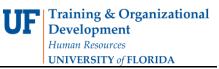

- 18. Click the **Save** button.
- 19. Click the Return to Advanced Search link.
- 20. Click the **Search** button.
- 21. Click the desired search result record.

If only one record satisfies the search criteria, it will automatically open.

## Budget Details (see Figure 1)

The top line shows **ChartFields** that were used to define the search.

| Business Unit    | Ledger Group | p | Account        | Fund         | Dept     | Program  | Bud Ref                         | Budget Per      | iod              |    |
|------------------|--------------|---|----------------|--------------|----------|----------|---------------------------------|-----------------|------------------|----|
| UFLOR            | APPROP       |   | 700000         | 101          | 01020000 |          | CRRNT                           | 2011            |                  |    |
| Display          | Chart        | 0 |                |              |          |          |                                 |                 |                  |    |
| Ledger Amounts   | S            |   |                |              |          |          |                                 |                 |                  |    |
| Budget:          |              |   |                |              | 59,82    | 6.00 USD |                                 |                 | Max Rows:        | 1( |
| Expense:         |              |   | 7,78           | 7,784.50 USD |          | -        | Attributes<br>Parent / Children |                 |                  |    |
| Encumbrance:     |              |   |                |              | 9,40     | 9.06 USD |                                 |                 | Associated Budge | ts |
| Pre-Encumbran    | ce:          |   |                |              | 1        | 0.00 USD |                                 | ÷               |                  |    |
| Associate Reve   | nue:         |   |                |              |          | 0.00 U   | SD                              |                 |                  |    |
| Available Budge  | t            |   |                |              |          |          |                                 |                 |                  |    |
| Without Toleran  | ce:          |   |                | 42,632.44    | 4 🔊 USD  | Pe       | rcent:                          | (86.69%)        | Forecasts        |    |
| With Tolerance:  |              |   |                | 42,632.44    | 4 🗐 USD  | Pe       | rcent:                          | (86.69%) 🔊      |                  |    |
| Budget Exception | ons          |   |                |              |          | -        |                                 |                 |                  |    |
| Exception Errors | s:           | 4 | Exception Warr | nings:       | 0        |          | B                               | Idget Exception | s                |    |

Figure 1. Budget Details

22. Note the Ledger Amounts, Available Budget and Budget Exceptions information on

the screen.

Ledger Amounts section: Budget = Allocated amount Expense = What you've spent Encumbrance = What you're in the process of spending (e.g., Pos, TAs, etc.) Pre-Encumbrance = no longer used

Available Budget section: Without Tolerance = amount available to spend With Tolerance = UF currently does not use. If used, would limit available budget by a set percentage . . .

Budget Exceptions section: Exception Errors = the number of line items within transactions that currently have budget exceptions Budget Exceptions = will become a hyperlink if budget exceptions exist

- 23. Click the Expense Drill to Ledger button.
- 24. Click the **Show all columns** button.

This view shows the Accounting Period. UF fiscal year runs from July – June. Accounting Period 1 = July; Accounting Period 3 = September, etc.

25. Click the **Drill Down** icon on the desired Accounting Period row. 4

This view displays the Activity Log. This view of the Activity Log displays each transaction that occurred during that Accounting Period.

26. Click the **Drill Down** icon on the desired transaction to see the Transaction Details form (see Figure 2).

|                                                                                                    | ie Identifiers |                       |              |                       |                  |
|----------------------------------------------------------------------------------------------------|----------------|-----------------------|--------------|-----------------------|------------------|
| Business Unit:                                                                                                    | L              | IFLOR                 | Voucher ID:  |                       | 02970604 📕       |
| Voucher Line:                                                                                                    | 1              |                       | Distribution | Line:                 | 1                |
| Additional Sour                                                                                                    | rce Informatio | n                     |              |                       |                  |
| Invoice Nun                                                                                                    | nber:          | 201                   | 10_07_19_74  | 3                     |                  |
| V                                                                                                    |                |                       |              |                       |                  |
| Vendor ID:                                                                                                    |                | 000                   | 00002301     |                       |                  |
| Fransaction Lir                                                                                                    | 1e Details     |                       |              |                       |                  |
| And the second second |                |                       |              |                       | 14               |
| ccount                                                                                                    | Fund Code      | Depart                | ment         | Program Code          | Budget Reference |
|                                                                                                    | Fund Code      | Departs               |              | Program Code<br>6100  | Budget Reference |
| 32100                                                                                                    | 101            | 01020                 |              | and the second second |                  |
| 32100<br>ine Status:                                                                                                    | 101<br>Valie   | 01020                 |              | and the second second |                  |
| 32100                                                                                                    | 101<br>Valie   | 010200<br>d<br>9/2010 |              | and the second second |                  |

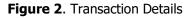

- 27. Click the **OK** button three times to return to Budget Details screen
- 28. Click the **Expense Drill to Activity Log** icon. This view of the Activity Log will display every transaction that has occurred within the fiscal year to date starting in the month of July.
- 29. Scroll down, if needed.
- 30. Click the **Drill Down** icon on the desired transaction.
- 31. Click the **Review Related Link** icon to see original document in a new window (figure 3).
- 32. Click the Go to Source Entry link.

Within this new window you can see more detailed information about the transaction, such as the payment information, when the check was issued, vendor information, etc.

- 33. Click the Browser **Close** button to close the new window.
- 34. Click the **OK** button to return to the previous screen.
- 35. Scroll down, if needed.
- 36. Click the **OK** button to return to the previous screen.
- 37. Scroll down, if needed.
- 38. Click the **Return to Search** button.
- 39. Click the **Clear** button.

If you need help with...

- Technical issues, contact the UF Help Desk:
  - 392-HELP
  - helpdesk@ufl.edu
- Policies and Directives,
  - Contact the University Budget Office at 392-2402

 $\odot$  Training and Organizational Development, Office of Human Resource Services, University of Florida, Gainesville, FL 32611